### 爱思华宝统一通信

状态向导

版本 10.4

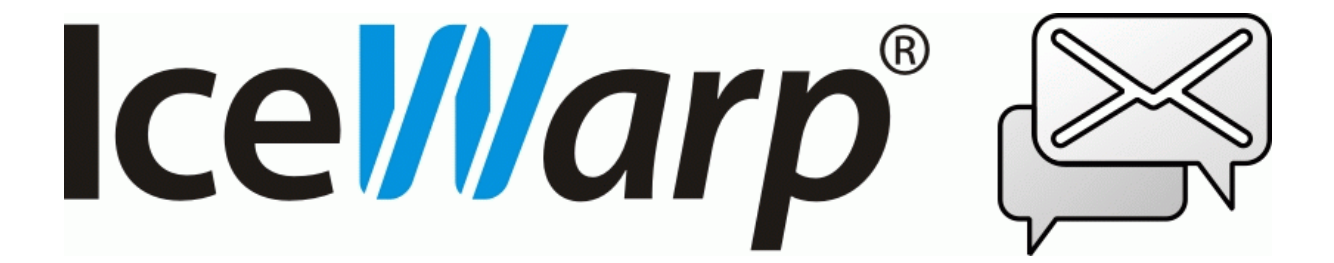

# 目录

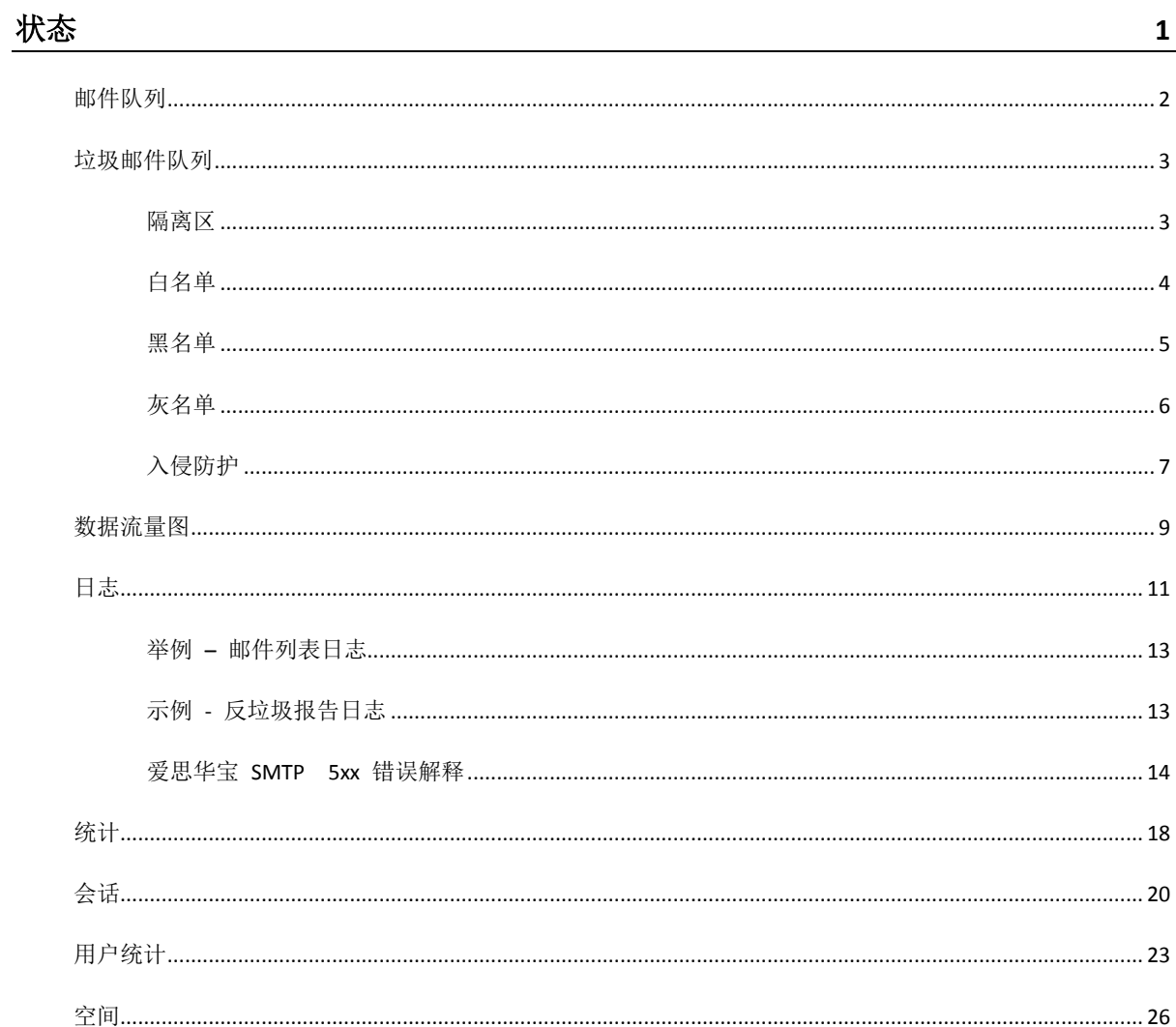

### 第 1 章

# 状态

状态节点允许你访问爱思华宝服务器的各种队列、日志以及统计区域。

该节点对诊断问题、查看历史事件和目前正在发生的情况非常有用。

使用这些功能可以增强您对使用爱思华宝服务器的理解。

### 本章内容

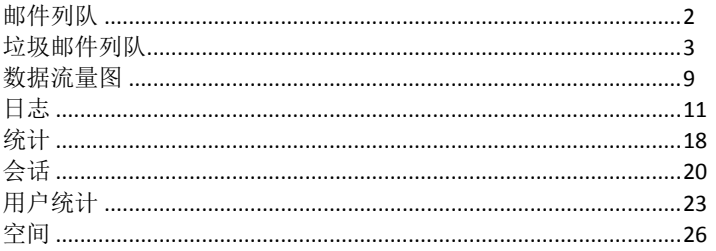

# <span id="page-5-0"></span>邮件队列

邮件队列 节点允许您查看接收和发送队列以及你指定用户邮箱中的邮件:

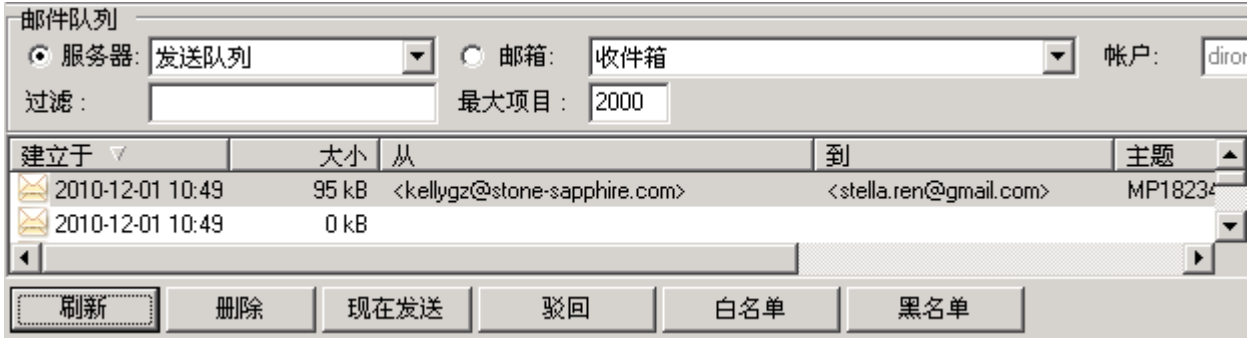

您可以同时显示接收队列和发送队列,或者显示来自用户邮箱的信息。您可以在此选择用户的常规收件箱或其垃圾邮 件文件夹。它列出了所有来自所选目的地的信息和其他信息,您可以双击列表中的信息,它会在文本编辑器中打开。

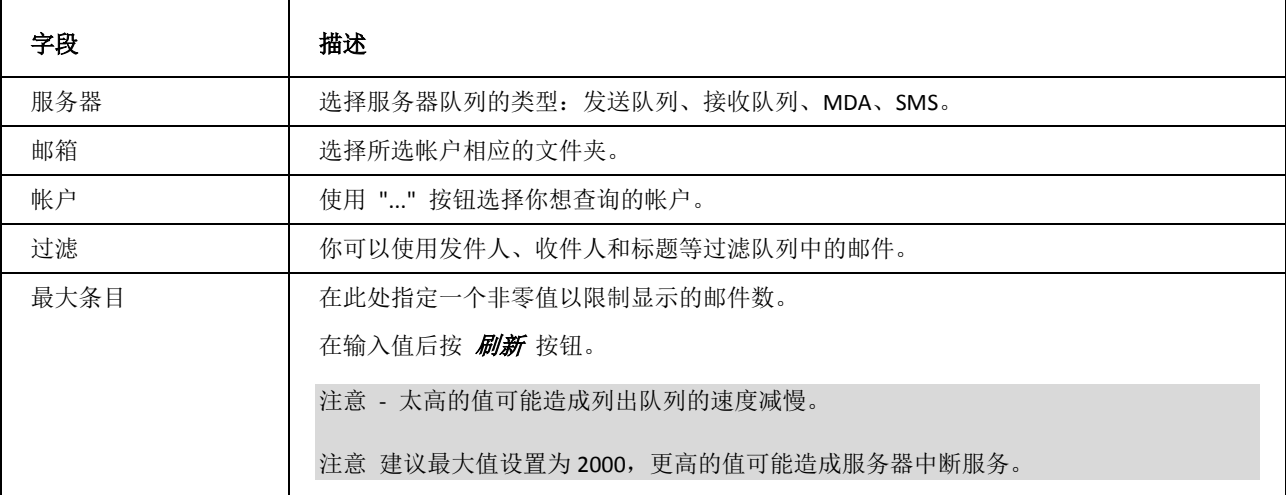

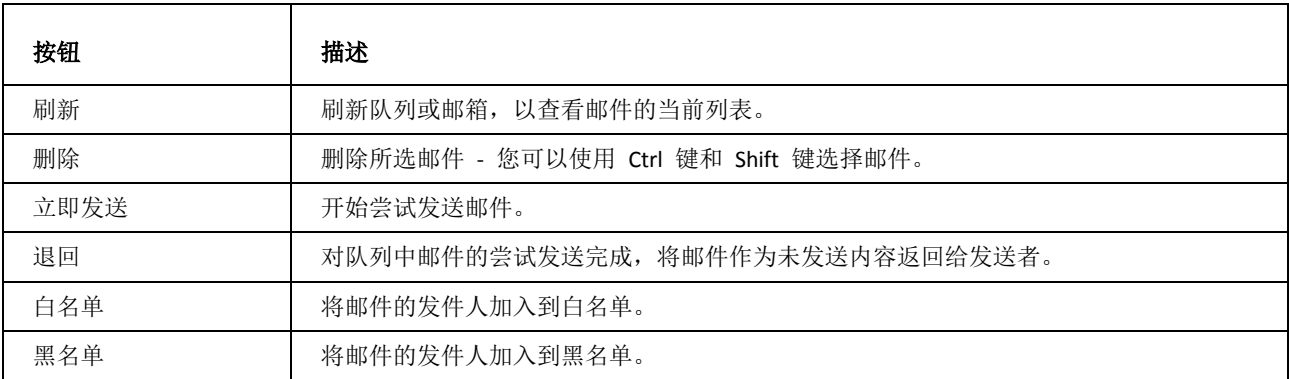

## <span id="page-6-0"></span>垃圾邮件队列

垃圾邮件队列 节点允许您管理垃圾邮件队列。

### 本章内容

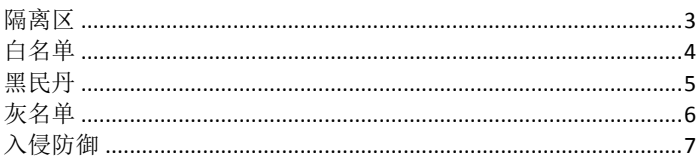

### <span id="page-6-1"></span>隔离区

选择 隔离区 选项, 您将看到一个等待处理邮件的列表。

您所看到的队列中的每封邮件均带有发件人、主题、发送日期/时间、所有者(接收者)和接收者域。

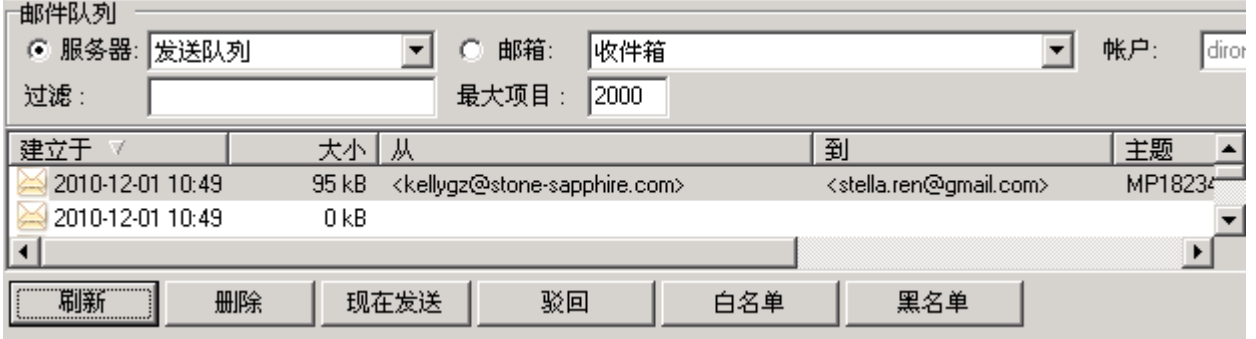

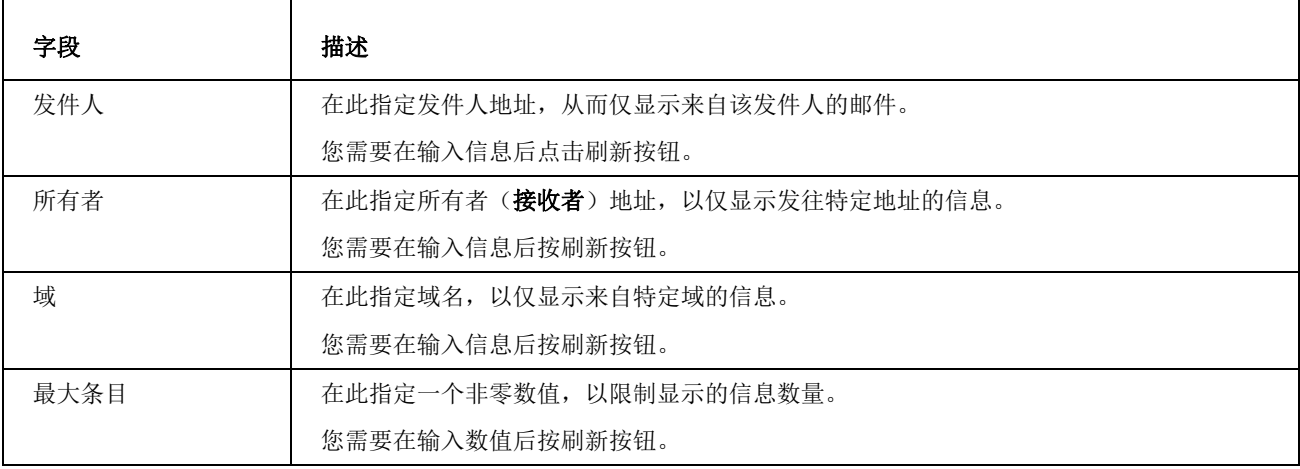

**3**

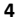

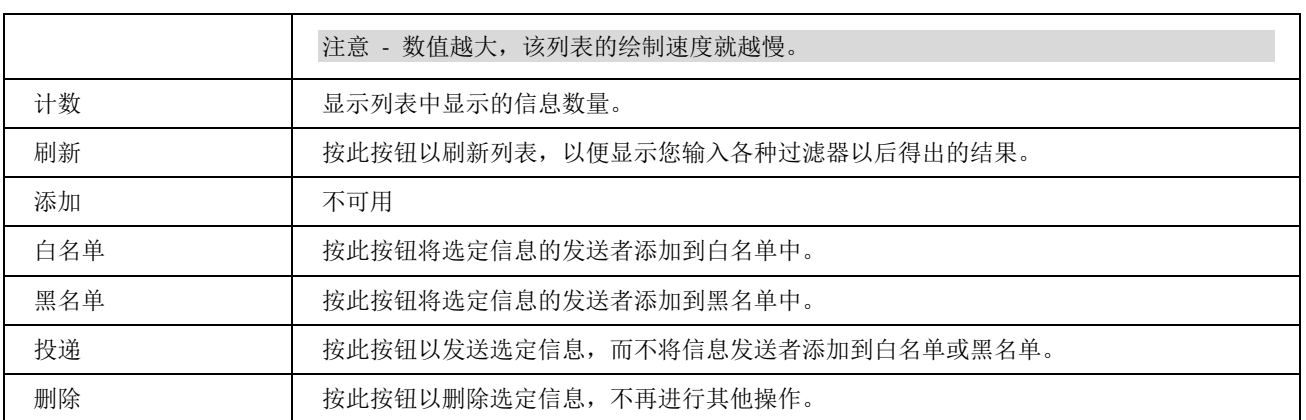

### <span id="page-7-0"></span>白名单

选择 白名单 选项卡, 您将看到一个已被白名单的发件人列表。

队列中的每条信息均带有发件人、发送日期/时间、所有者(接收者)和接收者域:

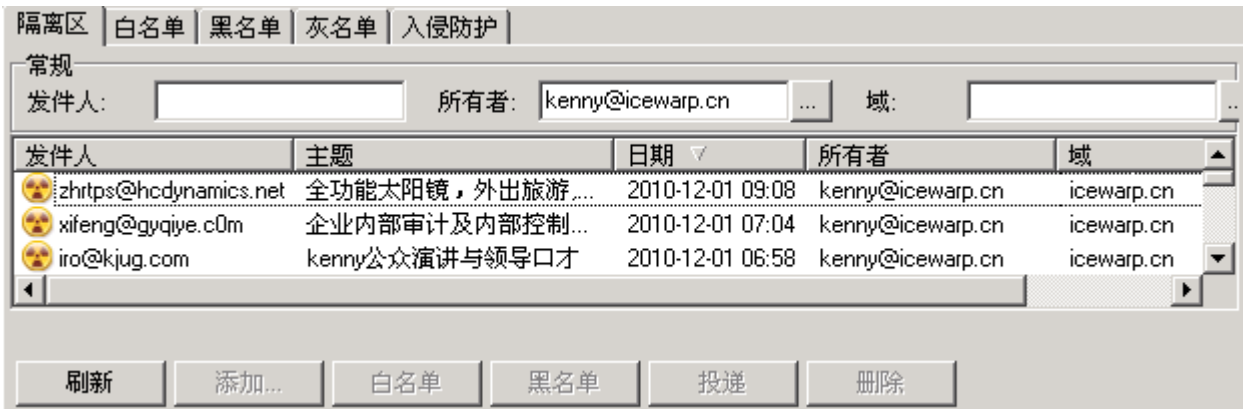

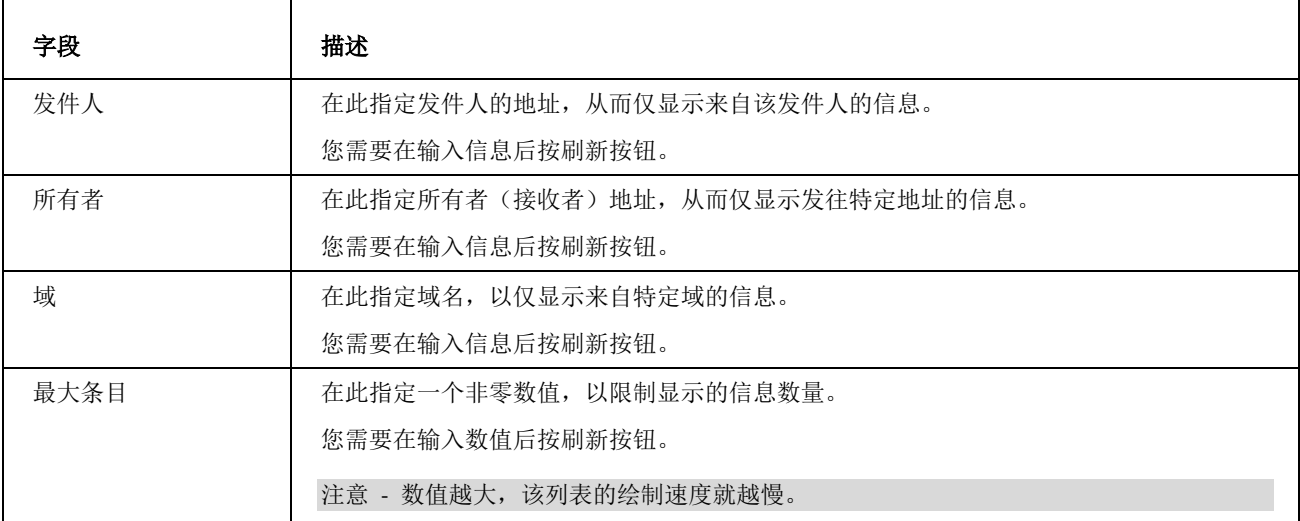

**5**

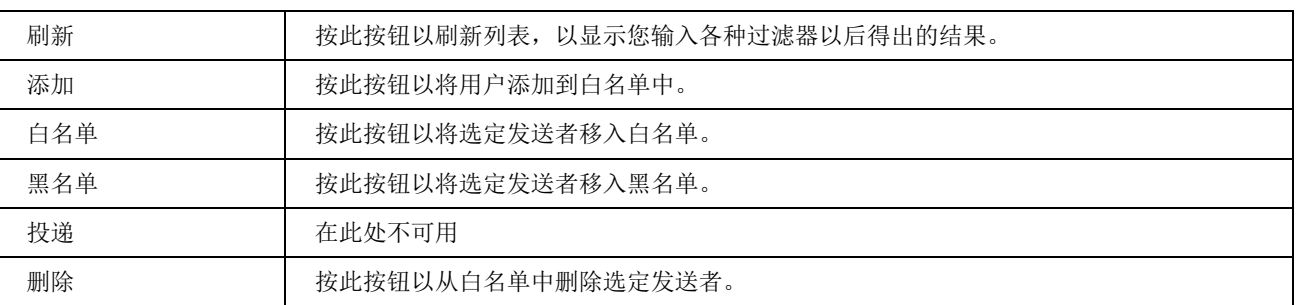

### <span id="page-8-0"></span>黑名单

选择 黑名单 选项卡, 您将看到一个被列入黑名单的发件人列表。

队列中的每条信息均带有发件人、发送日期/时间、所有者(接收者)和接收者域:

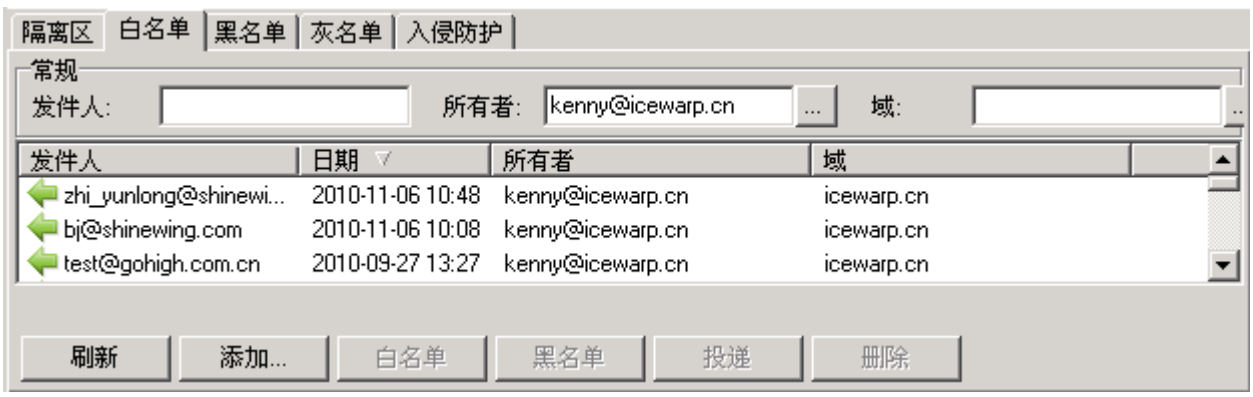

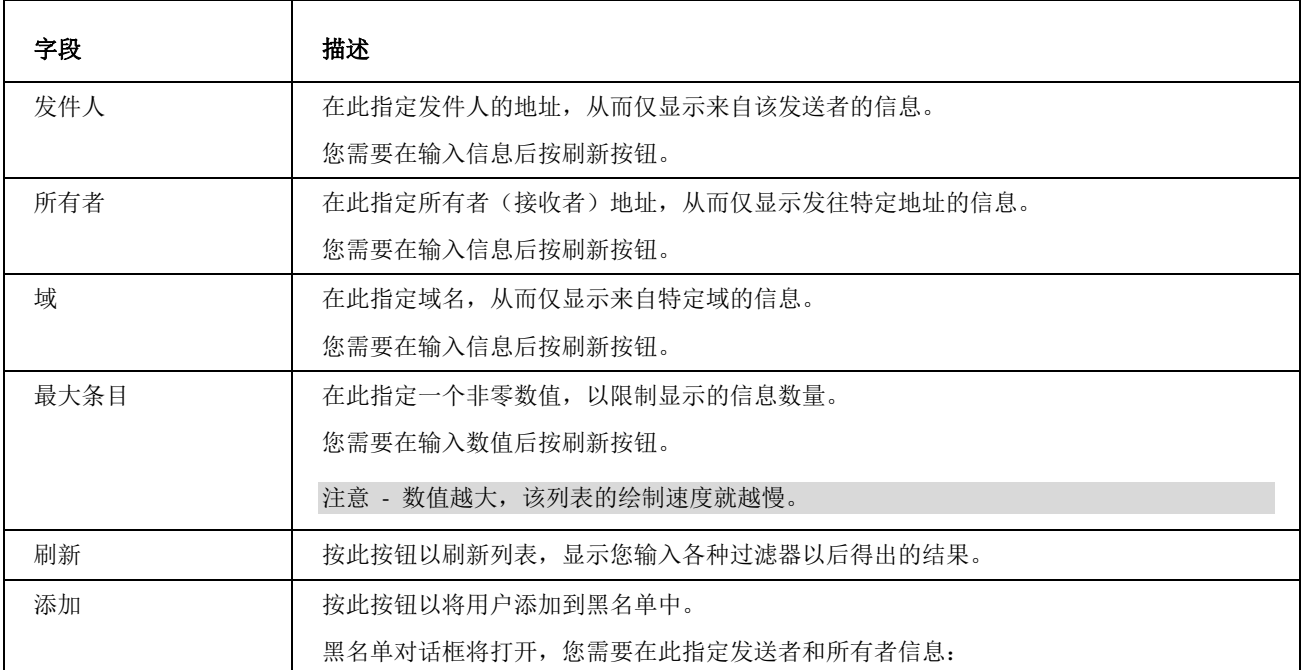

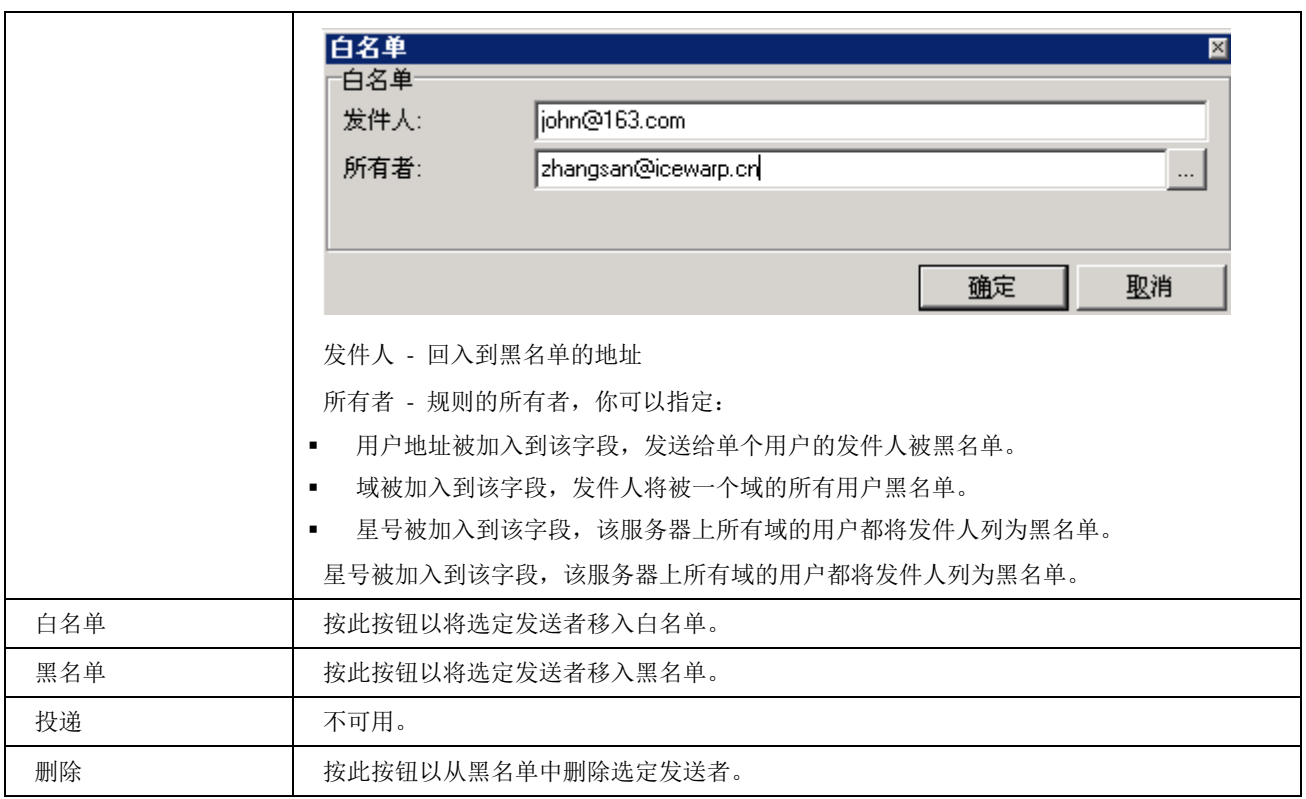

### <span id="page-9-0"></span>灰名单

选择 灰名单 选项卡,您将看到一个连接到爱思华宝服务器的连接列表,及其灰名单状态: 待定、授权或已到期。

您所看到的队列中的每条信息均带有发件人、所有者(接收者)、状态和首次尝试连接的日期/时期:

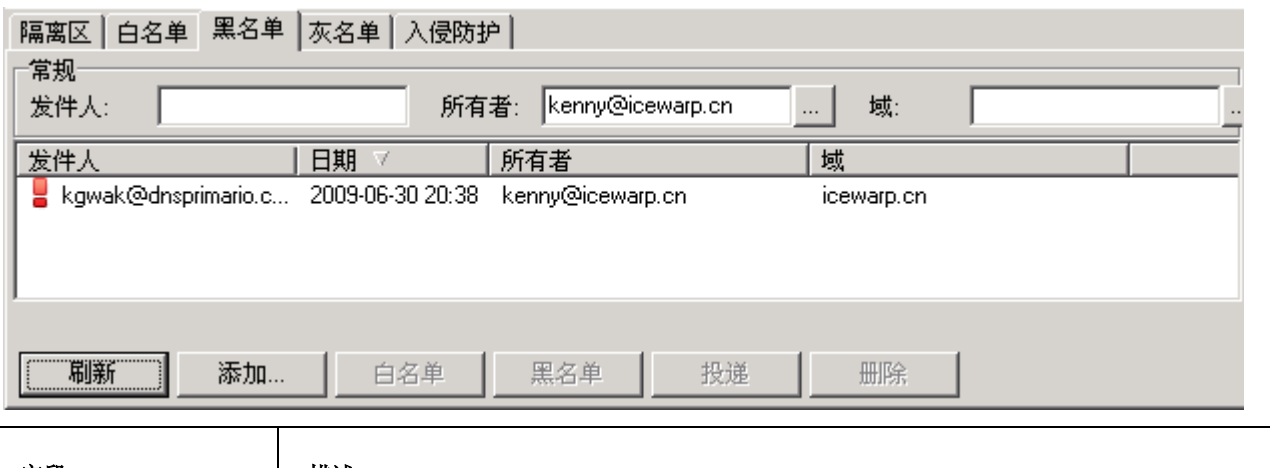

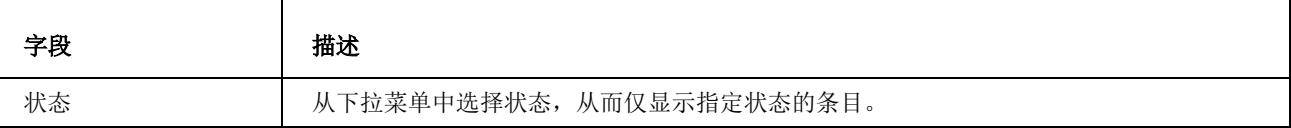

**7**

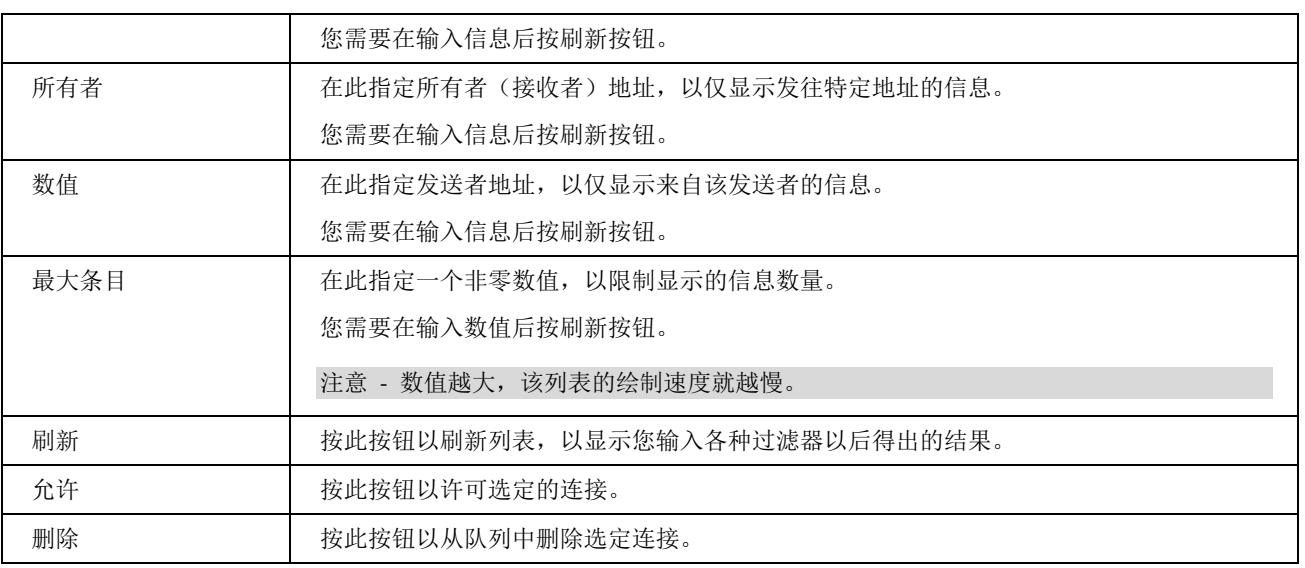

## <span id="page-10-0"></span>入侵防护

选择 入侵防护 选项卡, 您将看到被入侵防护功能阻止的 IP 地址列表, 以及阻止将到期的日期/时间。

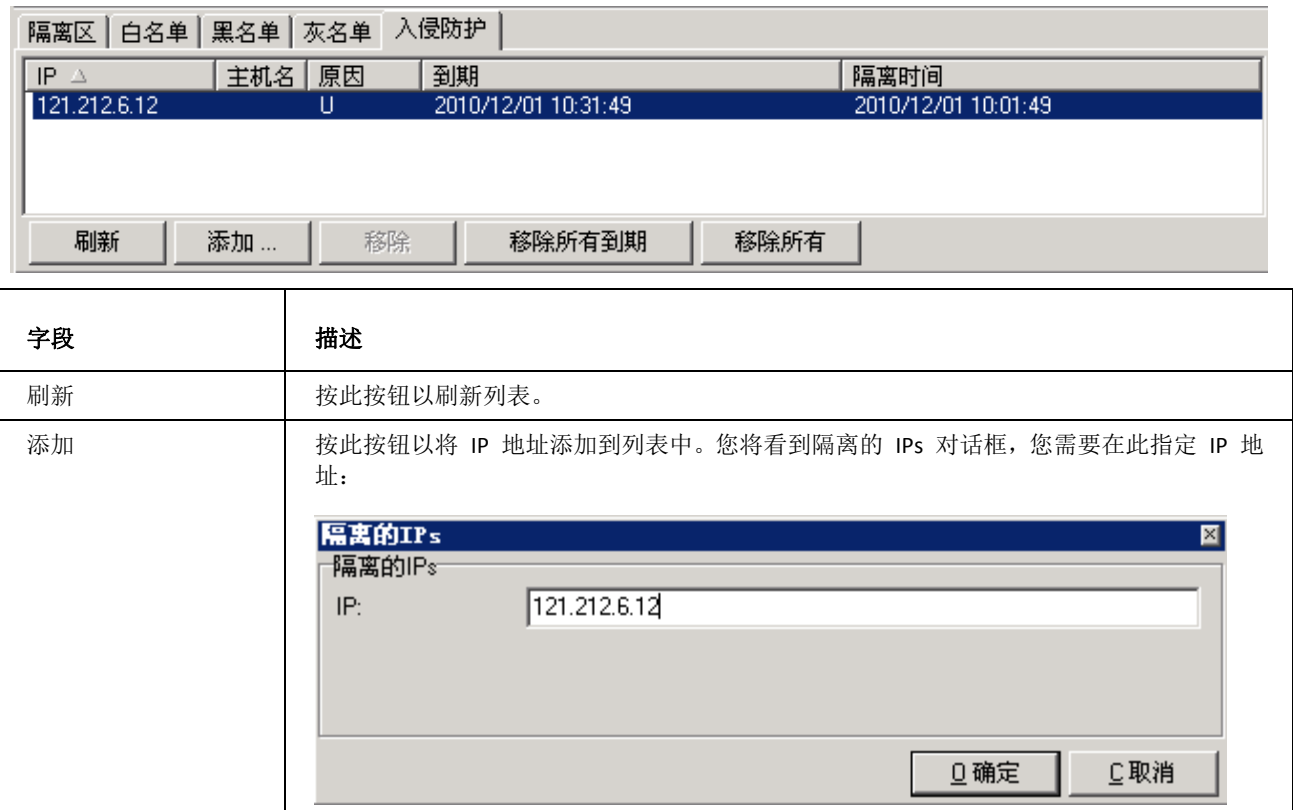

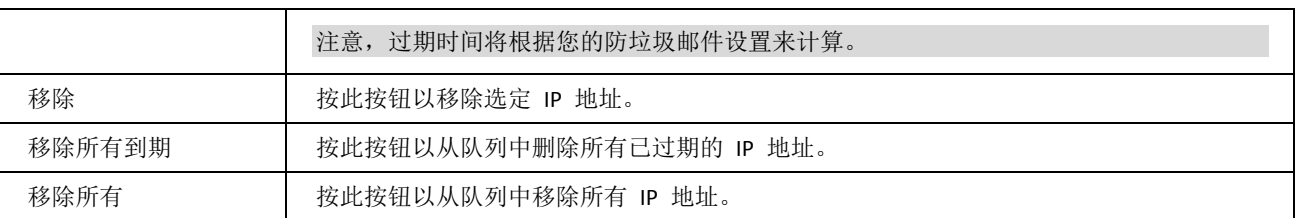

### 入侵防御原因码

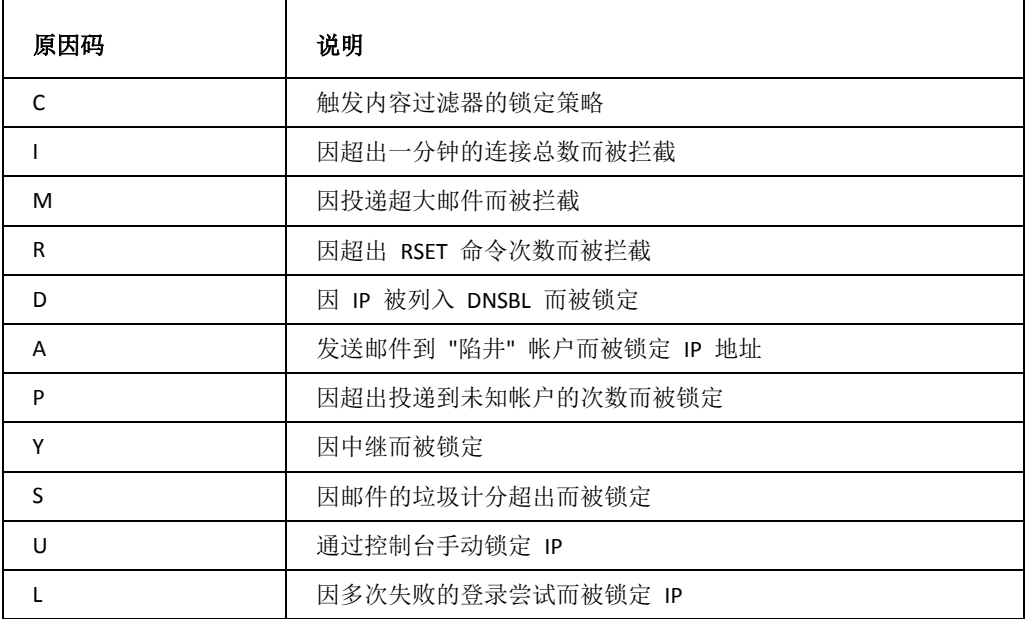

# <span id="page-12-0"></span>数据流量图

在此处,您可以看到制作完美的服务器数据流量图。您不仅可以选择仅显示特定的服务,还可以选择显示不同类型的 信息。例如已接收或已发送的邮件。当然,您可以调整要显示的时段,以便查看每天、每周或每月的流量图。

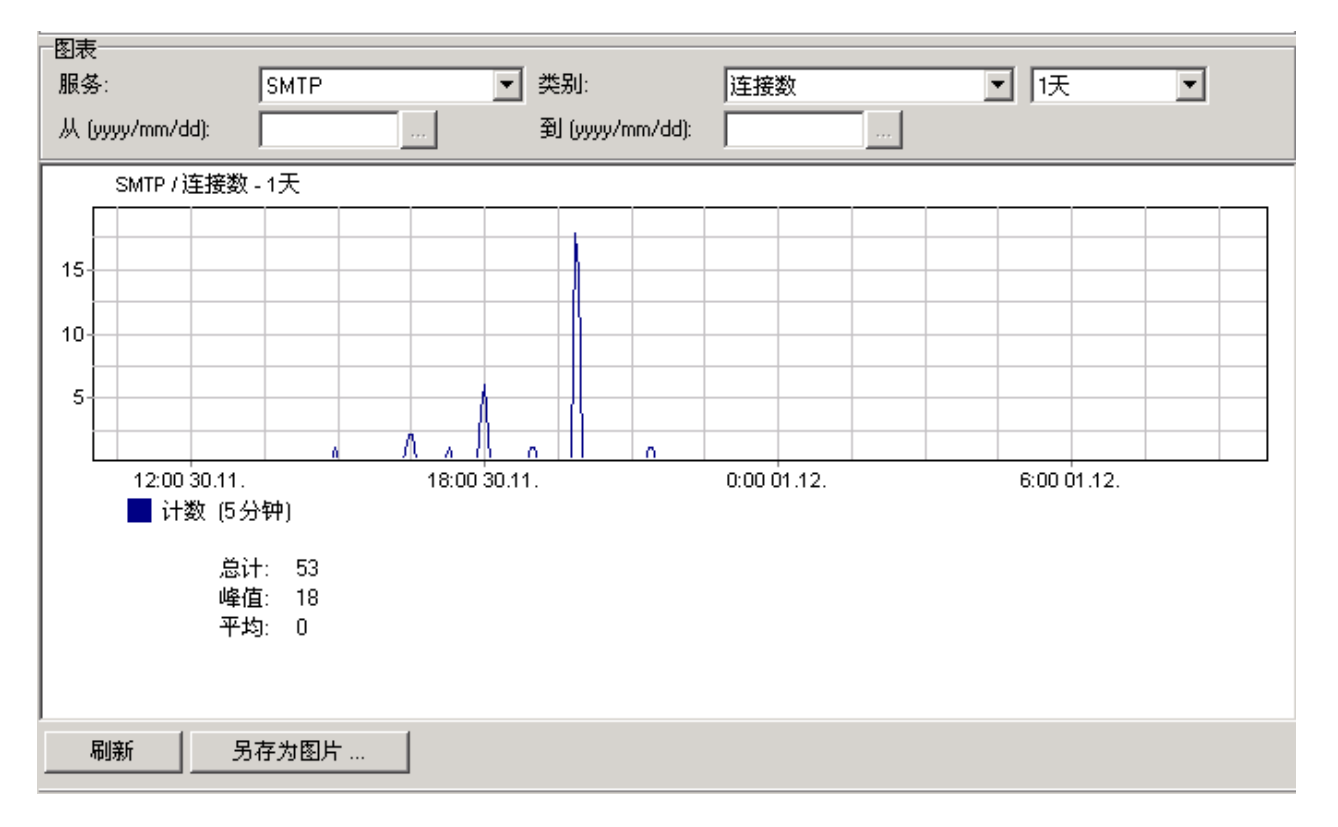

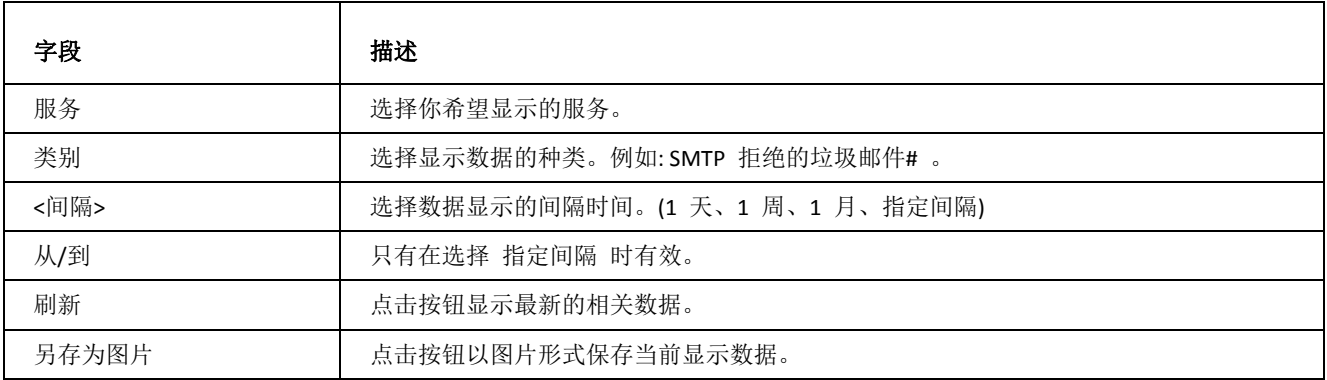

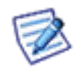

注意: 您可以放大选定的区域。只需要使用鼠标左键标记(矩形)该区域, 要缩小请点击 刷新 按钮。.

<span id="page-14-0"></span>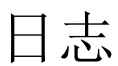

日志 选项卡允许您显示服务器日志的任意部分。您可以选择日志的类型(甚至可以显示错误日志和即时信息存档), 日期以及显示精确时段将。<br>一**显示日志** 

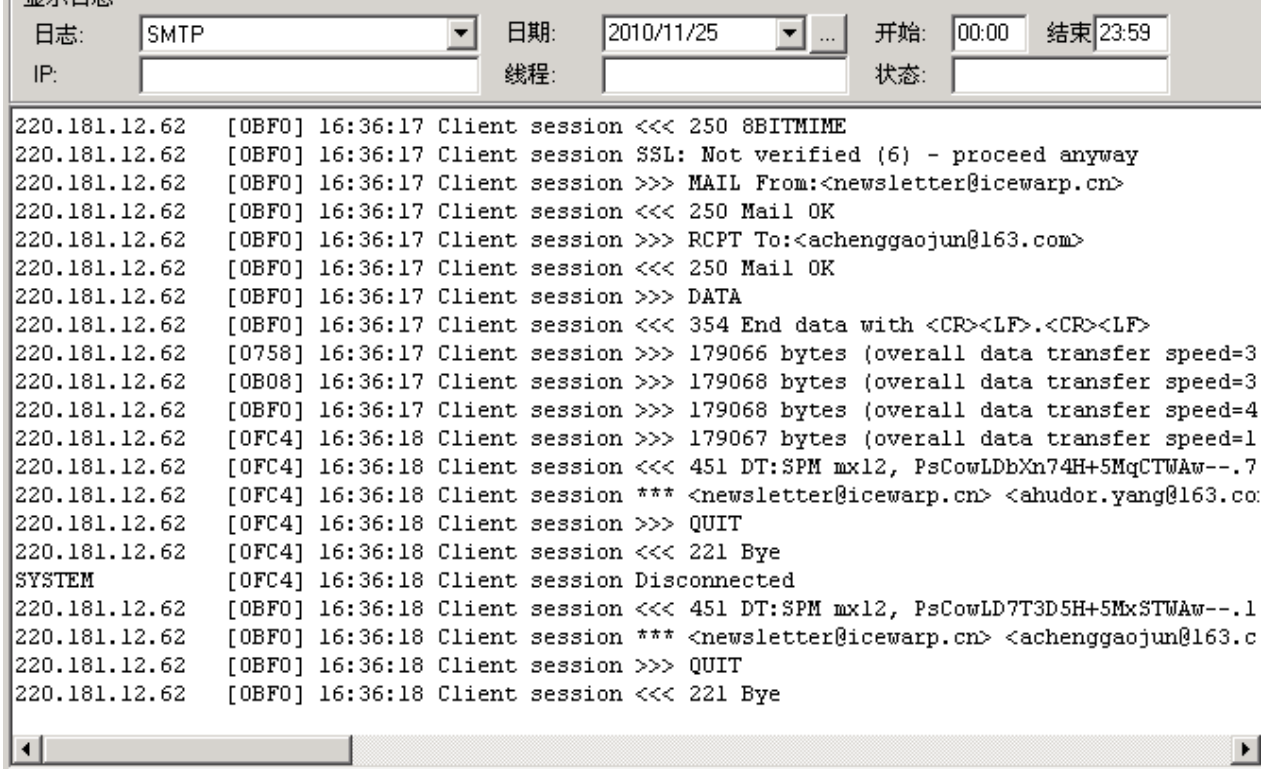

┚ 浏览… 保存到文件 ... 删除 刷新 载入 清空 查找 ...

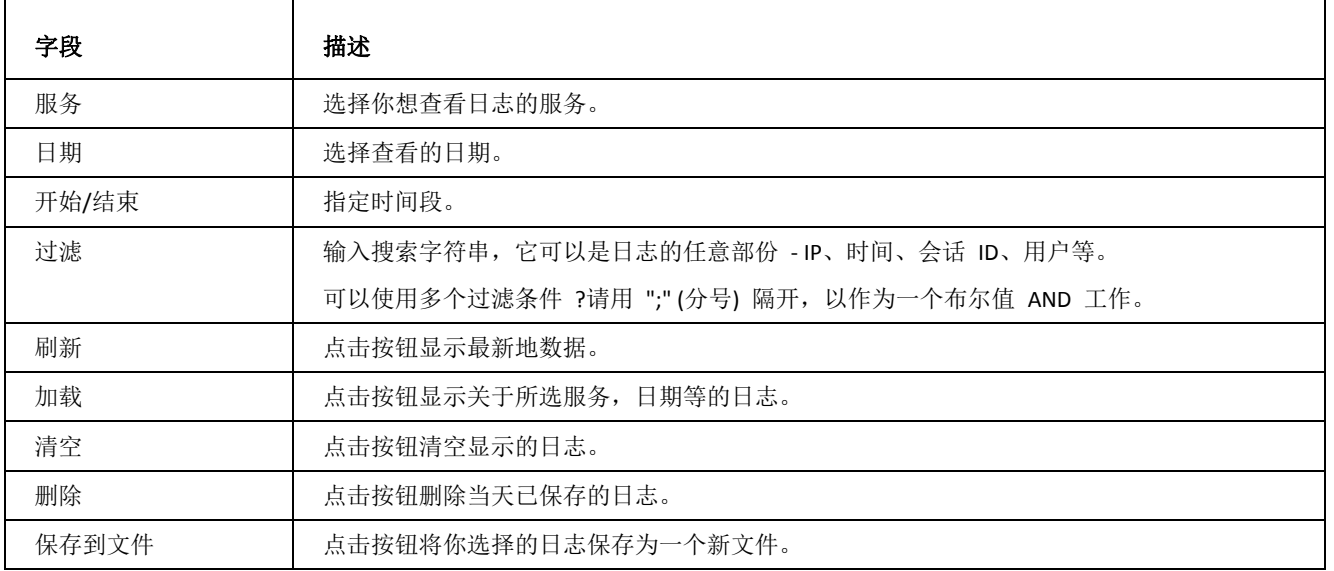

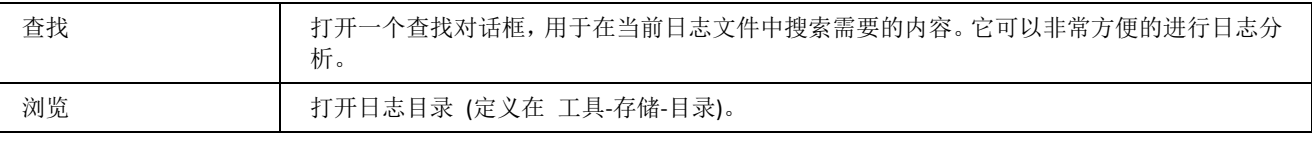

### 注意,日志过滤功能对下列类型日志不可用:

- 即时信息归档
- 即时信息在线状态
- VoIP (SIP)

 $\triangledown$ 

- LDAP
- ActiveSync
	- SyncML
	- WebDAV
	- 反垃圾邮件报告
	- PHP 错误

### 本章内容

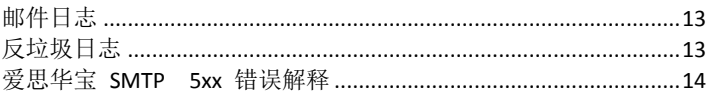

<span id="page-16-0"></span>举例 – 邮件列表日志

本实例显示一个邮件发送到邮件列表的日志和邮件发送给邮件列表收件人的日志。

189.60.216.50 [1044] 13:01:22 \*\*\* <test@luca.br> <testlist2@luca.br> 1 1356 00:00:01 OK VYQ98320 189.60.216.50 [1044] 13:01:22>>> 250 2.6.0 1356 bytes received in 00:00:01; Message id VYQ98320 accepted for delivery 189.60.216.50 [1044] 13:01:22 <<< QUIT 189.60.216.50 [1044] 13:01:22>>> 221 2.0.0 reverse.luca.br closing connection 189.60.216.50 [1044] 13:01:22 Disconnected SYSTEM [0FC8] 13:01:22 Client session Message id VYQ07722 item 02200808151301225491.tm\$ original VYQ98320 SYSTEM [OFC8] 13:01:22 Client session DNS query 'gmail.com' 0 (5) [OK - 3] SYSTEM [OFC8] 13:01:22 Client session Connecting to 'gmail-smtp-in.l.google.com' SYSTEM [03B8] 13:01:22 Client session Message id VYQ07722 item 02200808151301225495.tm\$ original VYQ98320 SYSTEM [OCDC] 13:01:22 Client session Message id VYQ07722 item 02200808151301225493.tm\$ original VYQ98320 SYSTEM [12AC] 13:01:22 Client session Message id VYQ07722 item 02200808151301225496.tm\$ original VYQ98320 SYSTEM [0F8C] 13:01:22 Client session Message id VYQ07722 item 02200808151301225494.tm\$ original VYQ98320 SYSTEM [12AC] 13:01:22 Client session DNS query 'gmail.com' 0 (5) [OK - 3]

在该邮件列表案例中,一封邮件到达邮件列表帐户。它的 ID 将调用原有 ID , 因为它是一个邮件列表, 邮件被重发到 邮件列表的收件人。重发的电子邮件有另一个 ID , 但你可以在日志文件中找到原邮件的 ID 。

### <span id="page-16-1"></span>示例 - 反垃圾报告日志

本节说明反垃圾邮件报告的日志。

#### **Challenge [0001] 11:24:42 0.648605 1 0 23 0**

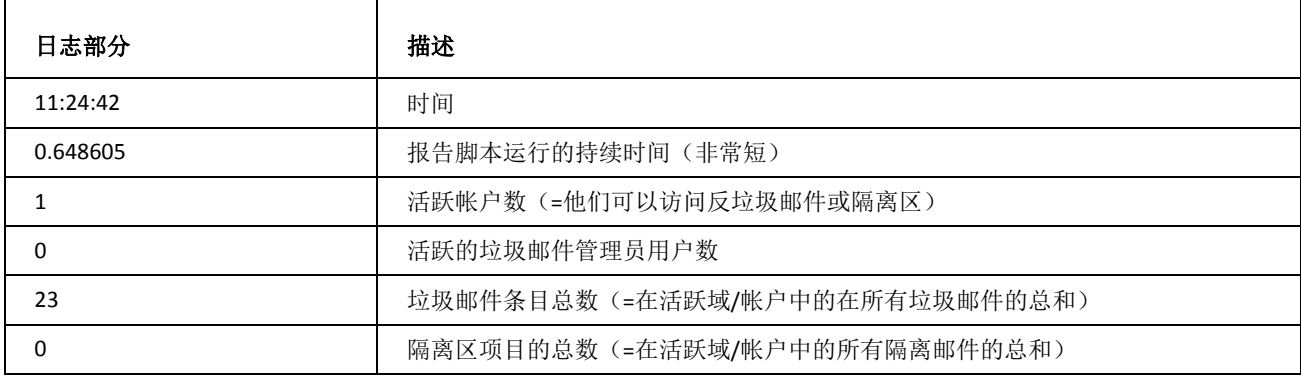

### <span id="page-17-0"></span>爱思华宝 SMTP 5xx 错误解释

SMTP 投递错误可能发生在 SMTP 会话日志中, 类别 "5" 用于表示信息没有被投递。以下表格将列出大多数常见的 SMTP 错误并附有简短说明以帮助你理解它们的原因, 并提供简要解决方法。查阅进一步文档后再修改你的任何安全 设置。

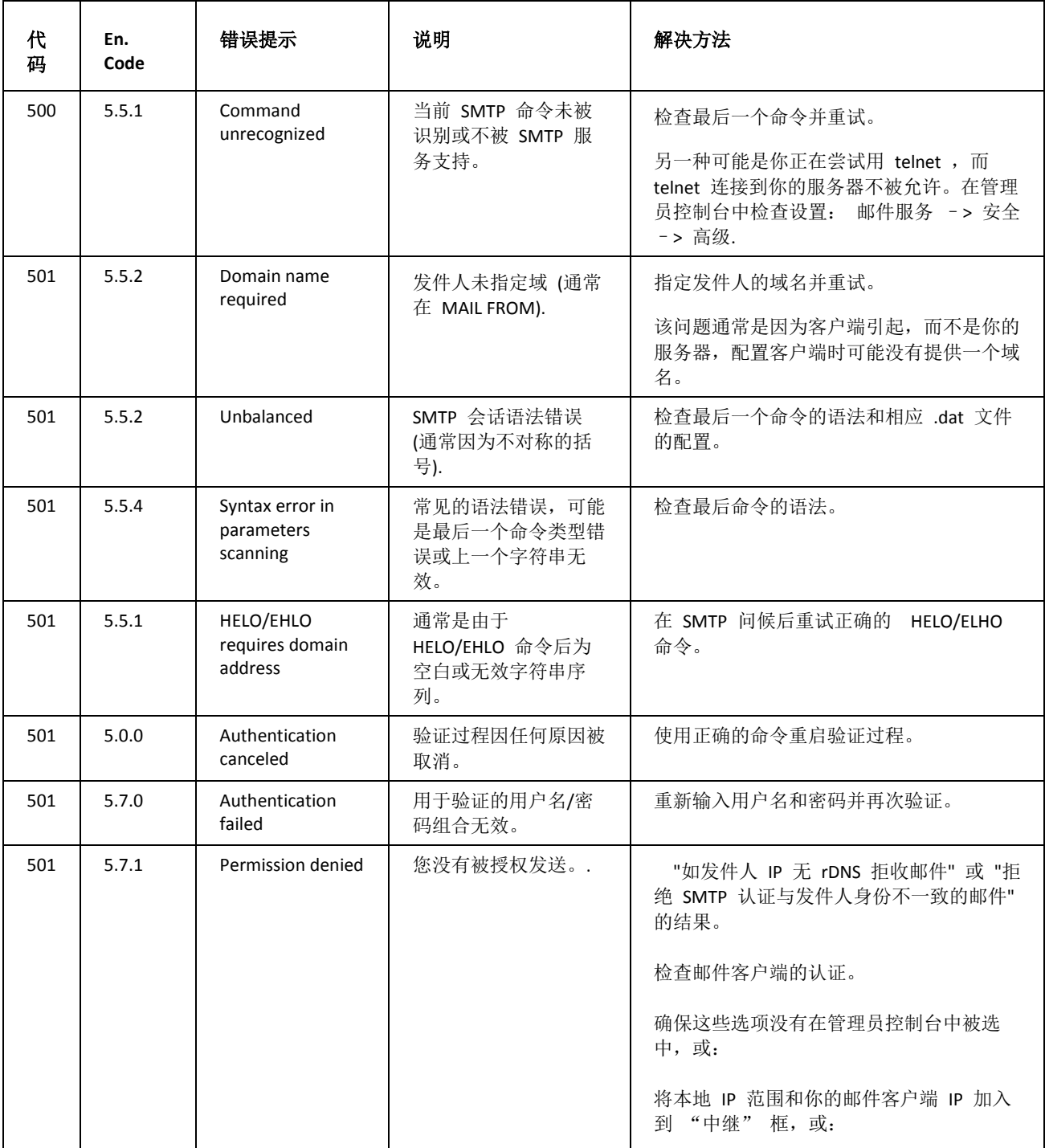

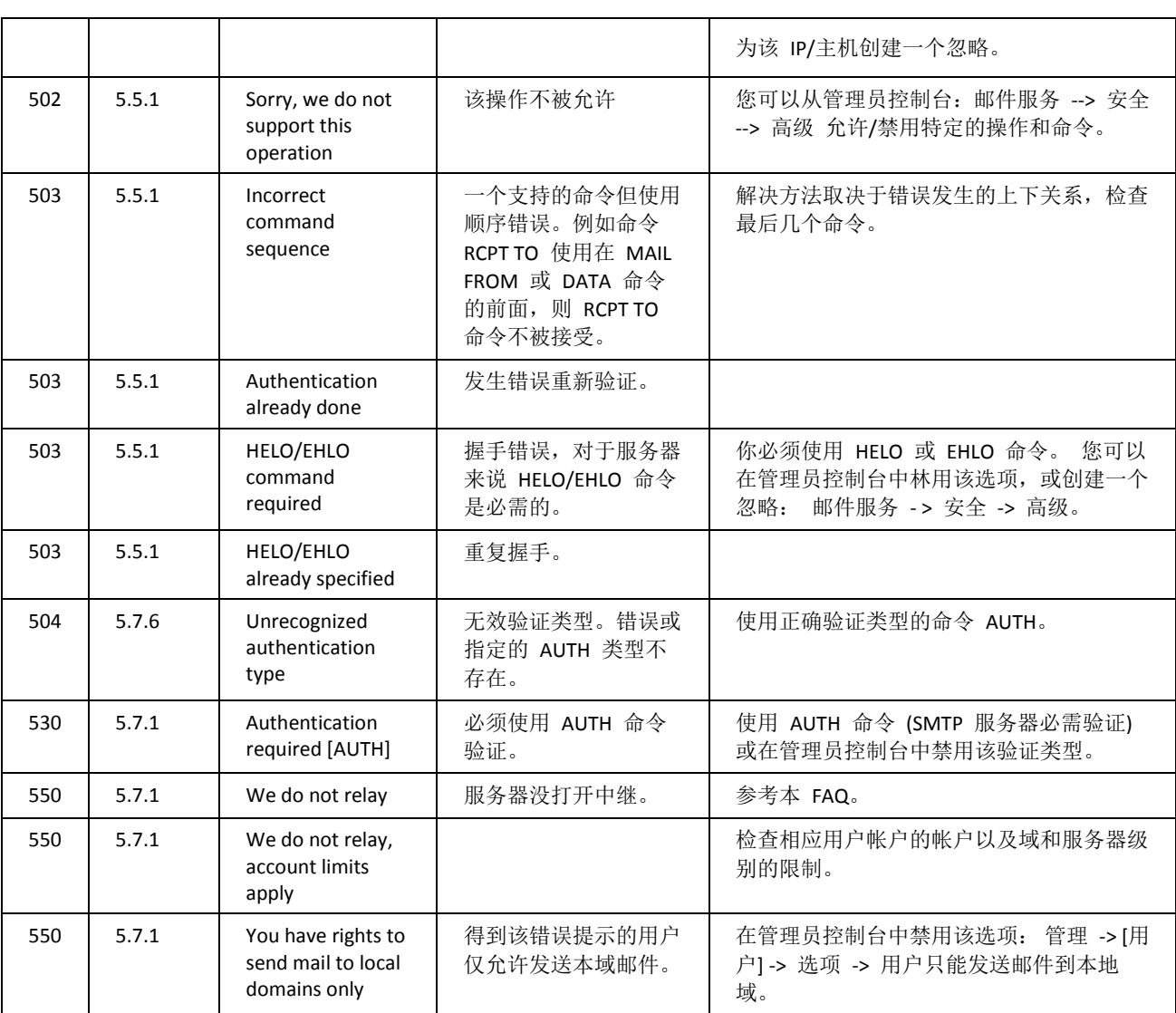

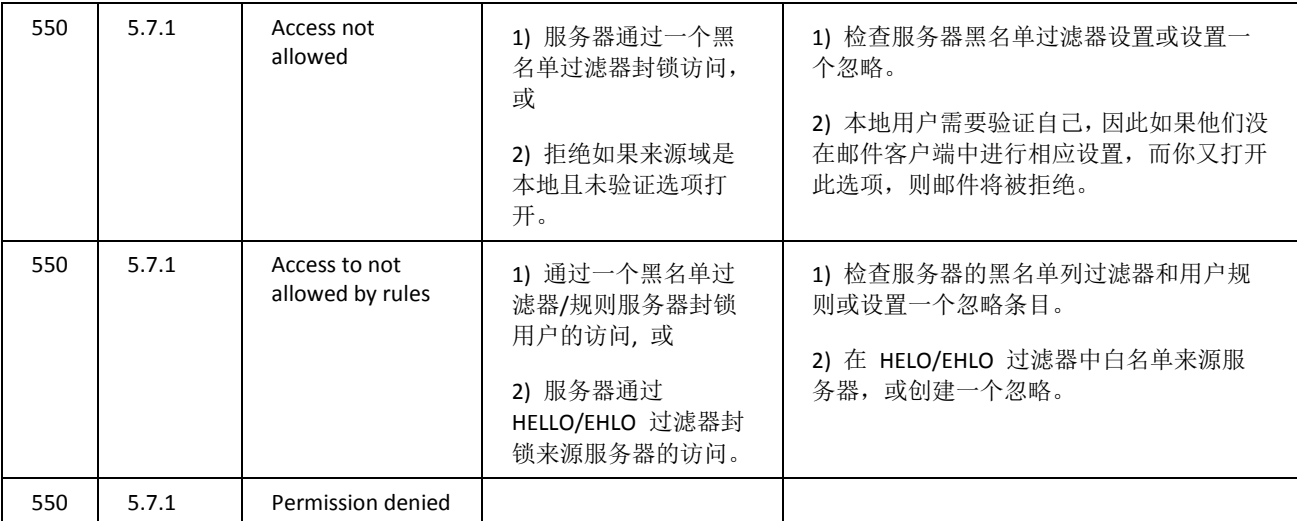

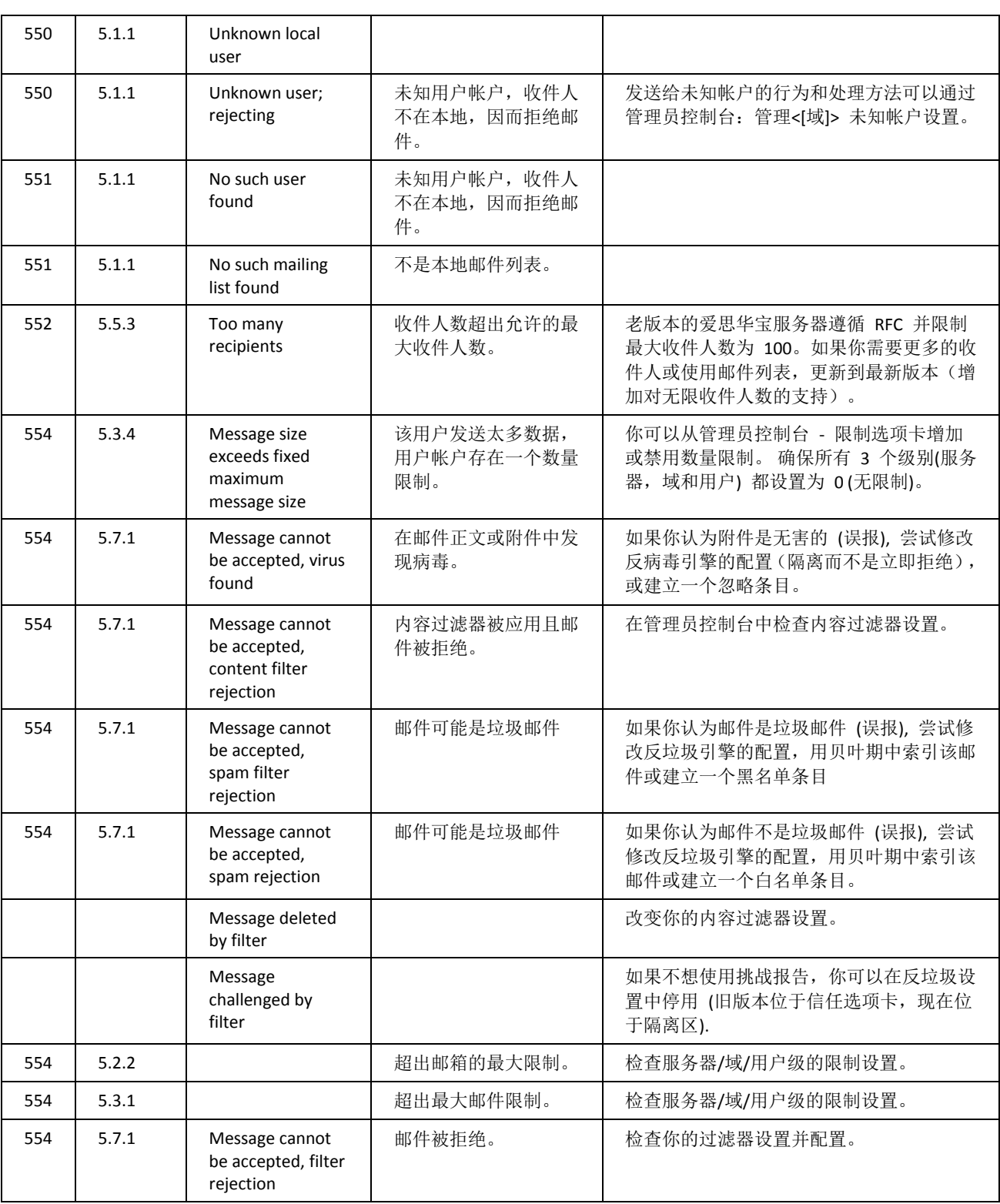

<span id="page-21-0"></span>在此处,您可以看到有关在顶部组合框中所选服务的完整统计,包括数据传输量、连接数量等,其中大多数非常明了。 只需说明一些小问题,请看下表。

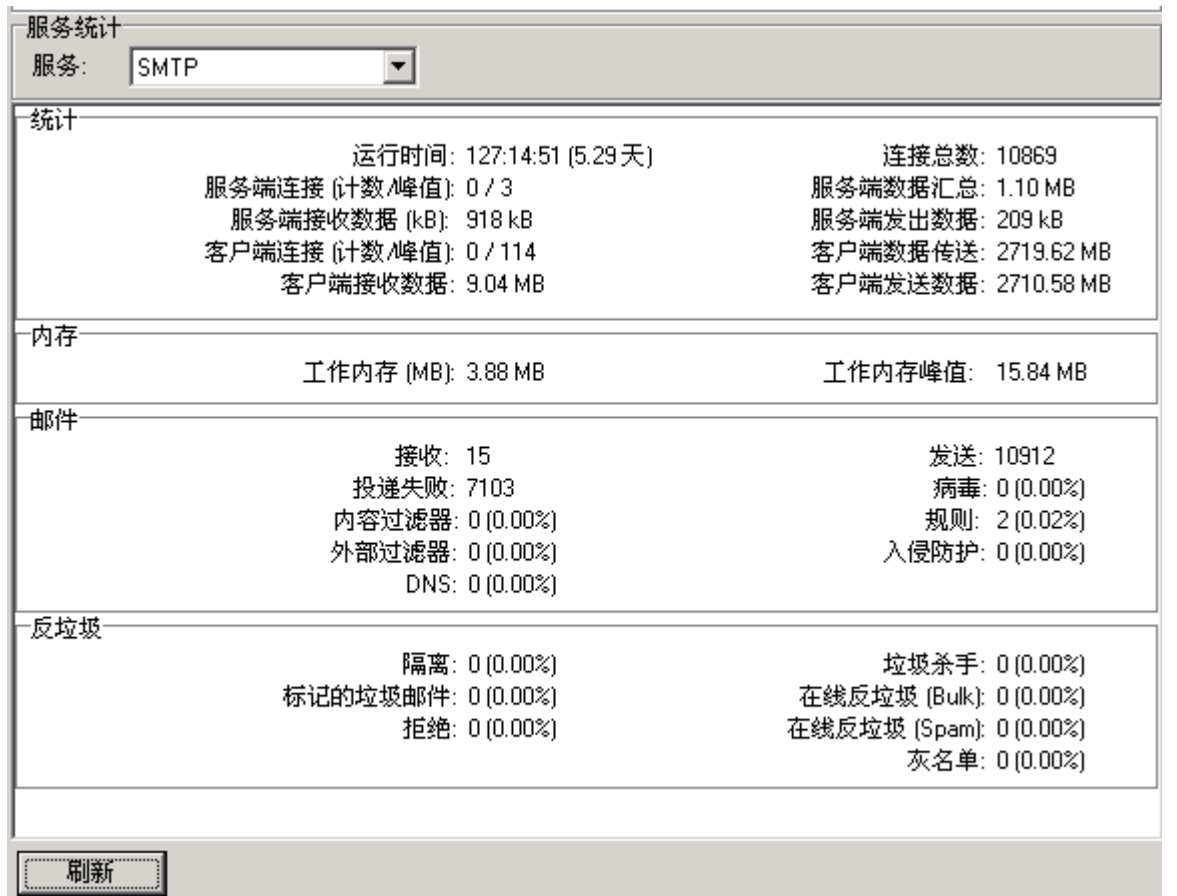

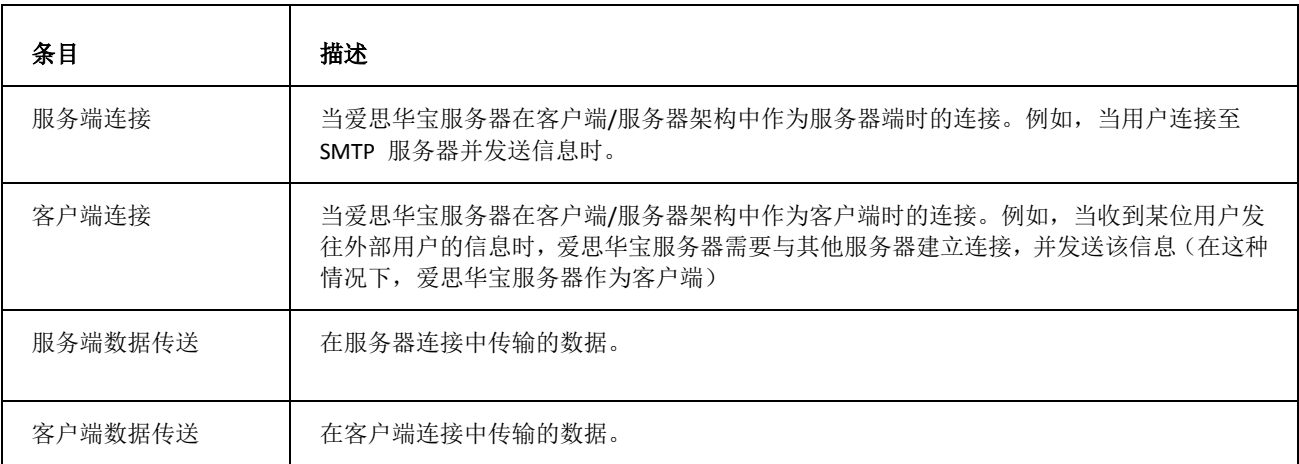

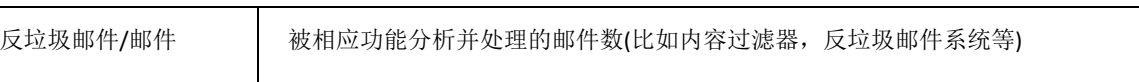

### **snmp-mib.txt** 文件

当前版本可用的文件位于 <InstallationRoot>\doc\snmp-mib.txt.

#### 计数器增加

过滤器计数器根据每会话进行递增,即每个会话增加一个计数 - 例如:多个收件人(在一个会话内)通过一个类型的过 滤器筛选过滤不会导致重复计数。

但是,多个收件人通过不同的过滤器筛选过滤将会导致所有被应用的过滤器计数器增加。

例如,我们有两个收件人,对于其中一个收件人,邮件被评为垃圾邮件,对于第二个,它被拒绝。该会话结束后,两 个计数器的值均被增加。

#### 垃圾杀手

该计数器计算垃圾杀手得分不等于零的邮件总数。它不是"垃圾邮件"次数,因为几乎所有的邮件都会被计分。该计数 器的实际意义是垃圾杀手被应用了多少次。

<span id="page-23-0"></span>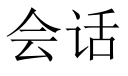

功能强大的新型会话监控和会话历史记录引擎允许您对服务器会话执行各种操作,包括结束会话、查看日志和历史记 录等。

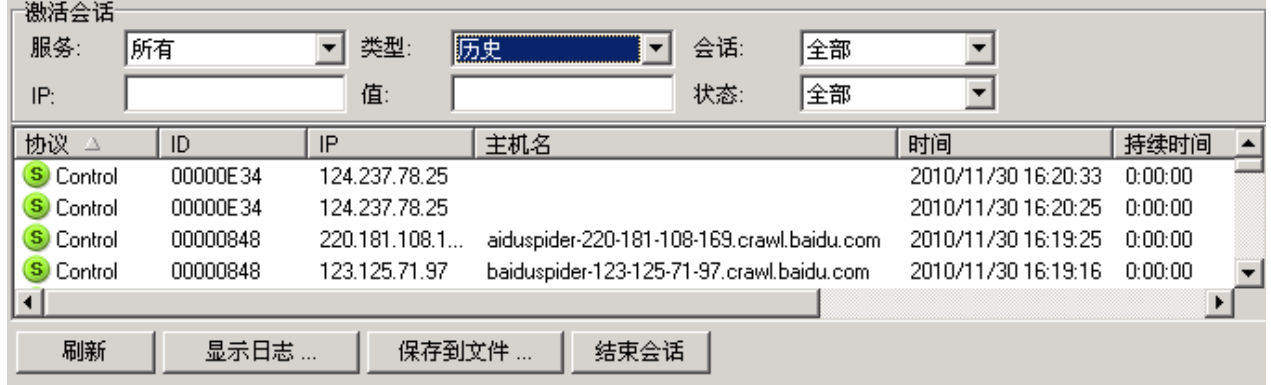

活跃会话类型,您可以监控所有服务器服务(包括 SIP、GW、IM、FTP 和控制等)的活跃连接和会话。

#### 活跃会话的图标

在活跃会话监视器中,可以看到图标显示为两个母和三种颜色:

- **S** 表示一个 服务端会话 (爱思华宝服务器作为接收方)
- **C** 表示一个 客户端会话 (爱思华宝服务器作为发送方)
- 黄色 表示一个 活跃会话
- 绿色 表示会话 已完成
- 红色 表示一个失败会话

您可以查看发送到服务器的命令及其响应内容。如果您已经启用该服务的日志,可以双击特定的会话,以显示会话协 议(日志)的完整历史记录,您可以将其保存至文件。

您可以结束每个会话,各种统计数据将显示,例如 SMTP、POP3 和 IMAP 传输的数据量,控制的当前 URL,用户的 连接数量和数据 FTP 量。

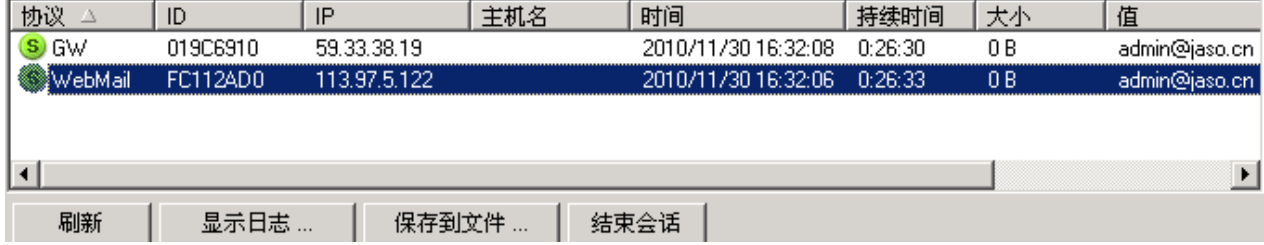

每个服务都有自己单独的历史记录。历史会话选项卡会显示达到最高历史记录数量的所有历史记录事件。

#### 会话历史的图标

会话历史 中的 图标 显示有三种颜色和两个字母。

**S** 表示 服务端会话(爱思华宝服务器作为接收者)**C** denotes a **Client session** (IceWarp Server acts as sender)

红色 表示 错误

绿色 表示 成功

棕色 表示 警告

如果您双击某个会话,相应会话的日志将出现。

#### 服务端会话

该会话类型表示将爱思华宝服务器作为客户端/服务器模式中的服务器。换句话说,在这种情况下,爱思华宝服务器是 信息的接收者。这种情形可以在以下情况下出现:

- 某个客户端要通过爱思华宝服务器发送邮件
- 另一个服务器向爱思华宝服务器发送邮件,例如,为了发送邮件给爱思华宝服务器上的用户

127.0.0.1 [00000A1C] Thu, 22 Apr 2006 22:01:42 +0200 Connected

127.0.0.1 [00000A1C] Thu, 22 Apr 2006 22:01:42 +0200 >>> 220-195.122.222.29 ESMTP to je gol; Thu, 22 Apr 2004 22:01:42 +0200

127.0.0.1 [00000A1C] Thu, 22 Apr 2006 22:01:42 +0200 <<< HELO localhost

127.0.0.1 [00000A1C] Thu, 22 Apr 2006 22:01:42 +0200 >>> 250 195.122.222.29 Hello localhost [127.0.0.1], pleased to meet you.

127.0.0.1 [00000A1C] Thu, 22 Apr 2006 22:01:42 +0200 <<< MAIL From:<admin@icewarpdemo.com>

127.0.0.1 [00000A1C] Thu, 22 Apr 2006 22:01:42 +0200 >>> 250 2.1.0 <admin@icewarpdemo.com>... Sender ok

127.0.0.1 [00000A1C] Thu, 22 Apr 2006 22:01:42 +0200 <<< RCPT To:<test-icewarp-001@yahoo.com>

- 127.0.0.1 [00000A1C] Thu, 22 Apr 2006 22:01:42 +0200 >>> 250 2.1.5 <test-icewarp-001@yahoo.com>... Recipient ok; will forward
- 127.0.0.1 [00000A1C] Thu, 22 Apr 2006 22:01:42 +0200 <<< DATA

127.0.0.1 [00000A1C] Thu, 22 Apr 2006 22:01:42 +0200 >>> 354 Enter mail, end with '.' on a line by itself

- 127.0.0.1 [00000A1C] Thu, 22 Apr 2006 22:01:43 +0200 \*\*\* <admin@icewarpdemo.com> <test-icewarp-001@yahoo.com> 1 348 00:00:00 OK
- 127.0.0.1 [00000A1C] Thu, 22 Apr 2006 22:01:43 +0200 >>> 250 2.6.0 348 bytes received in 00:00:00; Message accepted for delivery
- 127.0.0.1 [00000A1C] Thu, 22 Apr 2006 22:01:43 +0200 <<< QUIT
- 127.0.0.1 [00000A1C] Thu, 22 Apr 2006 22:01:43 +0200 >>> 221 2.0.0 195.122.222.29 closing connection
- SYSTEM [00000A1C] Thu, 22 Apr 2006 22:01:43 +0200 Disconnected

此会话中,在服务器上的客户端从邮件客户端向爱思华宝服务器发送邮件,被该系统接收。

### 客户端会话

该会话类型仅在爱思华宝服务器向其他邮件服务器发送已经收到的邮件时出现。

- 212.80.76.44 [00000F6C] Thu, 22 Apr 2006 22:01:50 +0200 Client session Connected
- 212.80.76.44 [00000F6C] Thu, 22 Apr 2006 22:01:50 +0200 Client session <<< 220 mail.yahoo.com Yahoo, Inc. ESMTP
- 212.80.76.44 [00000F6C] Thu, 22 Apr 2006 22:01:50 +0200 Client session >>> EHLO 195.122.222.29
- 212.80.76.44 [00000F6C] Thu, 22 Apr 2006 22:01:50 +0200 Client session <<< 250 8BITMIME
- 212.80.76.44 [00000F6C] Thu, 22 Apr 2006 22:01:50 +0200 Client session >>> MAIL From:<admin@icewarpdemo.com>
- 212.80.76.44 [00000F6C] Thu, 22 Apr 2006 22:01:50 +0200 Client session <<< 250 ok
- 212.80.76.44 [00000F6C] Thu, 22 Apr 2006 22:01:50 +0200 Client session >>> RCPT To:<test-icewarp-001@yahoo.com>
- 212.80.76.44 [00000F6C] Thu, 22 Apr 2006 22:01:50 +0200 Client session <<< 250 ok
- 212.80.76.44 [00000F6C] Thu, 22 Apr 2006 22:01:50 +0200 Client session >>> DATA
- 212.80.76.44 [00000F6C] Thu, 22 Apr 2006 22:01:50 +0200 Client session <<< 354 go ahead
- 212.80.76.44 [00000F6C] Thu, 22 Apr 2006 22:01:51 +0200 Client session <<< 250 ok 1082664147 qp 10068
- 212.80.76.44 [00000F6C] Thu, 22 Apr 2006 22:01:51 +0200 Client session \*\*\* <admin@icewarpdemo.com> <test-icewarp-001@yahoo.com> 1 521 00:00:00 OK
- 212.80.76.44 [00000F6C] Thu, 22 Apr 2006 22:01:51 +0200 Client session >>> QUIT
- 212.80.76.44 [00000F6C] Thu, 22 Apr 2006 22:01:51 +0200 Client session <<< 221 mail.yahoo.com Yahoo, Inc.
- SYSTEM [00000F6C] Thu, 22 Apr 2006 22:01:51 +0200 Client session Disconnected
- 在这个会话中,爱思华宝服务器发送在先前的服务端会话中接收的邮件。

# <span id="page-26-0"></span>用户统计

用户状态统计允许您监控用户的邮件使用。该功能将保留所有发送和接收信息的统计日志,以及一些其他信息。如果 您要求服务器执行用户状态统计,需要在 系统日志 - 日志 - 服务 启用该功能。只有这样,爱思华宝服务器才能记录 统计数据。你可以通过 API 启用帐户统计:

#### *tool set system C\_Accounts\_Global\_Accounts\_UserStat 1*

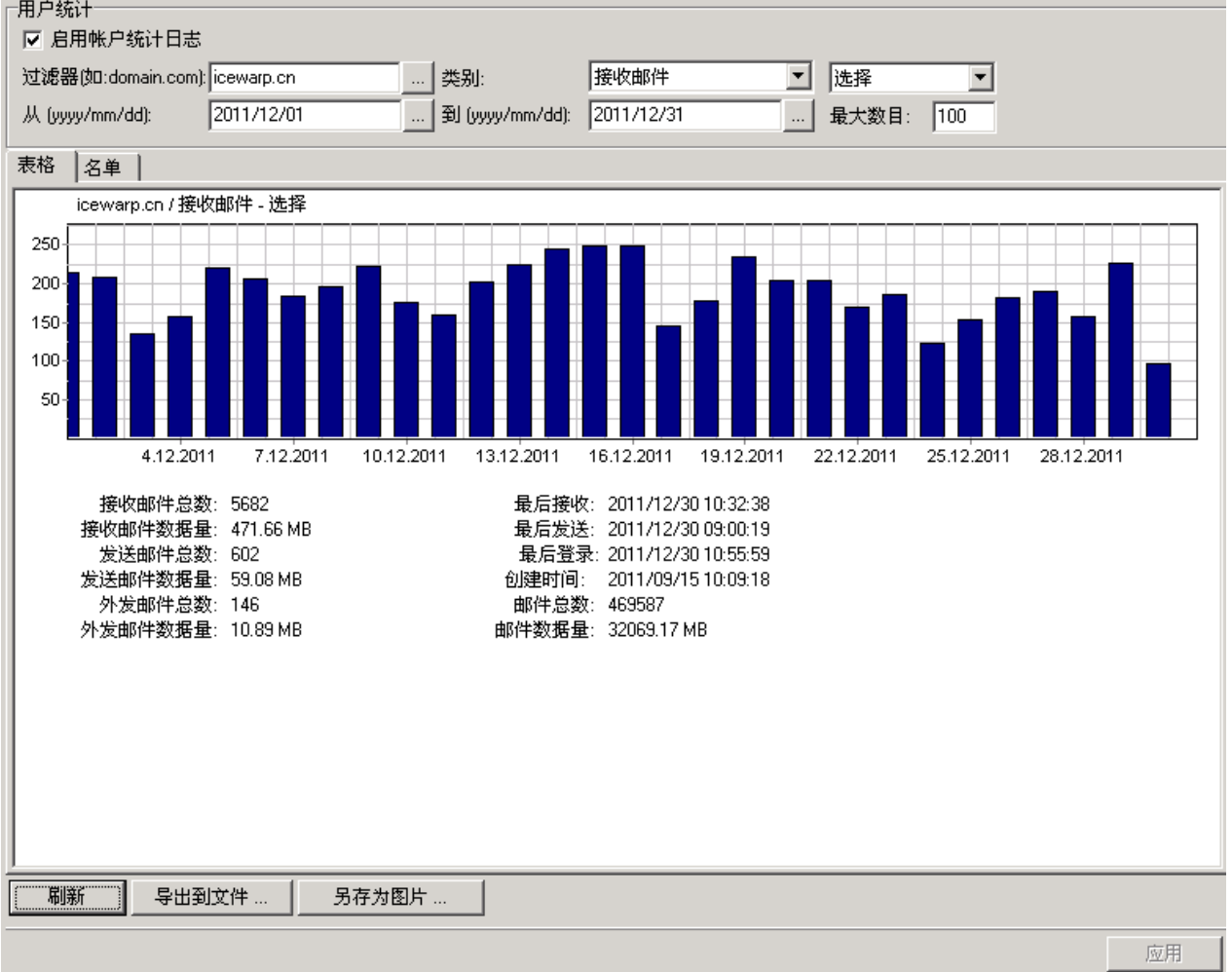

表格选项卡可以使用以下图形格式为您提供信息:

您可以使用帐户状态统计对话框将用户统计日志导出至文件。

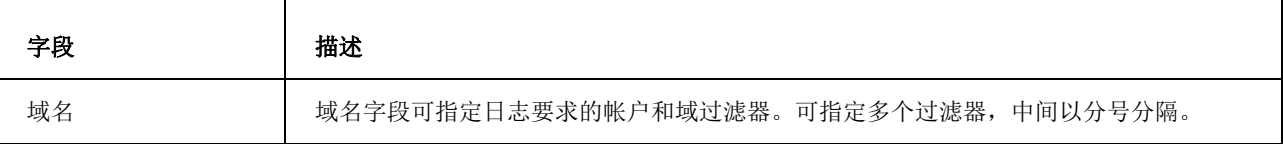

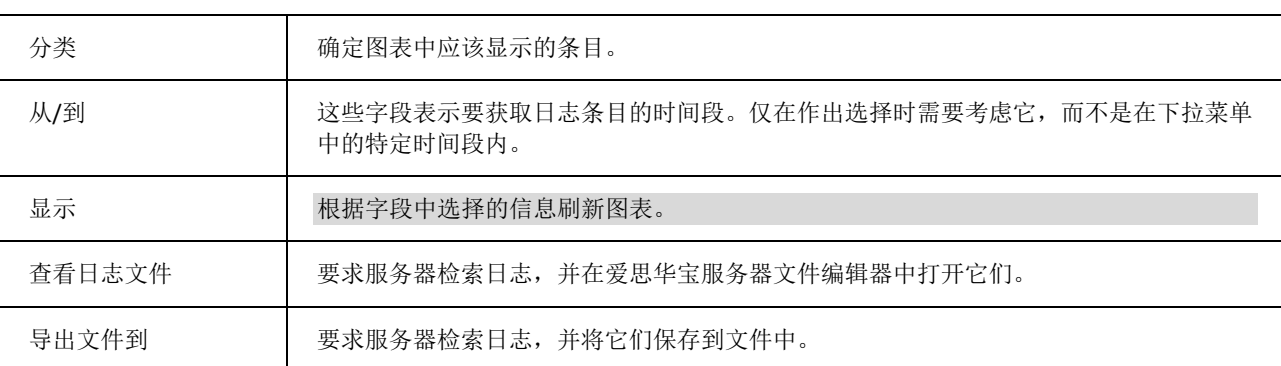

#### 日志结构

日志文件结构由多行组成,第一行包含标题列表,第二行显示符合过滤标准的所有用户记录,最后两行是特别说明。

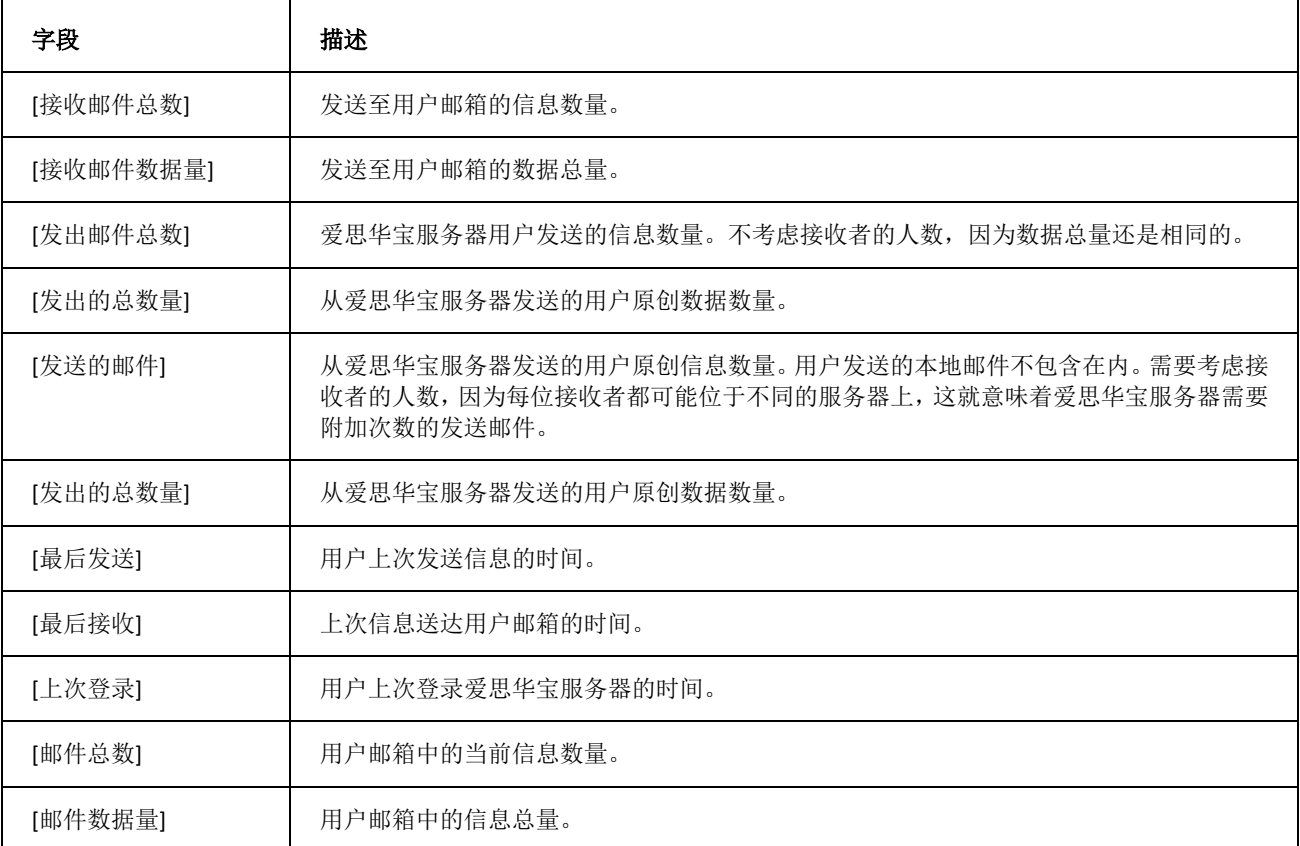

倒数第二行可指明定所有未知发送者。该记录仅在过滤标准为空时出现。该信息包含未知发送者的中继信息和已发送 信息。

最后一行指明过滤器的信息总量,未知行除外(上一行)。

名单选项卡可以使用列表格式提供相同的信息。

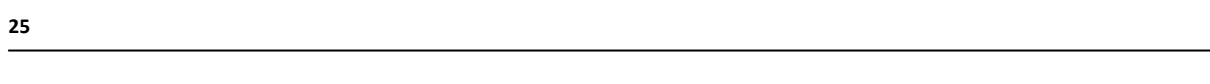

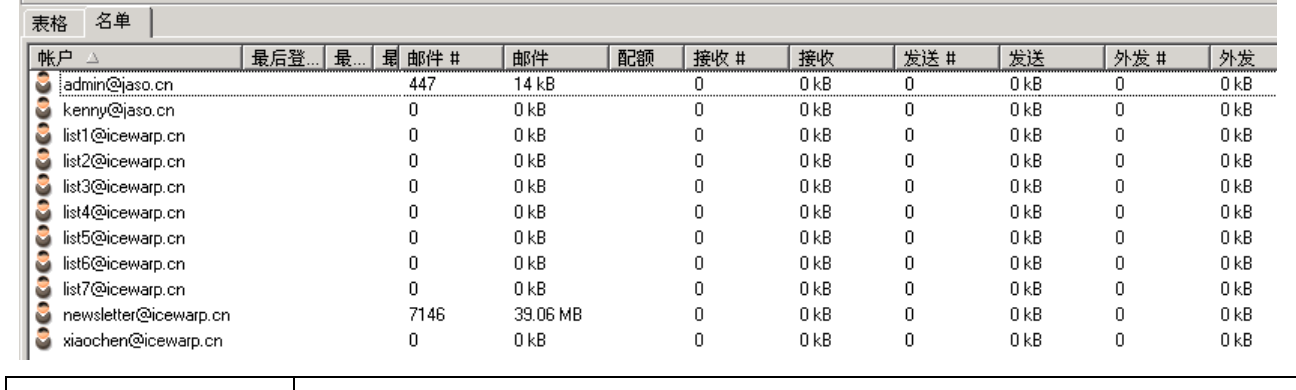

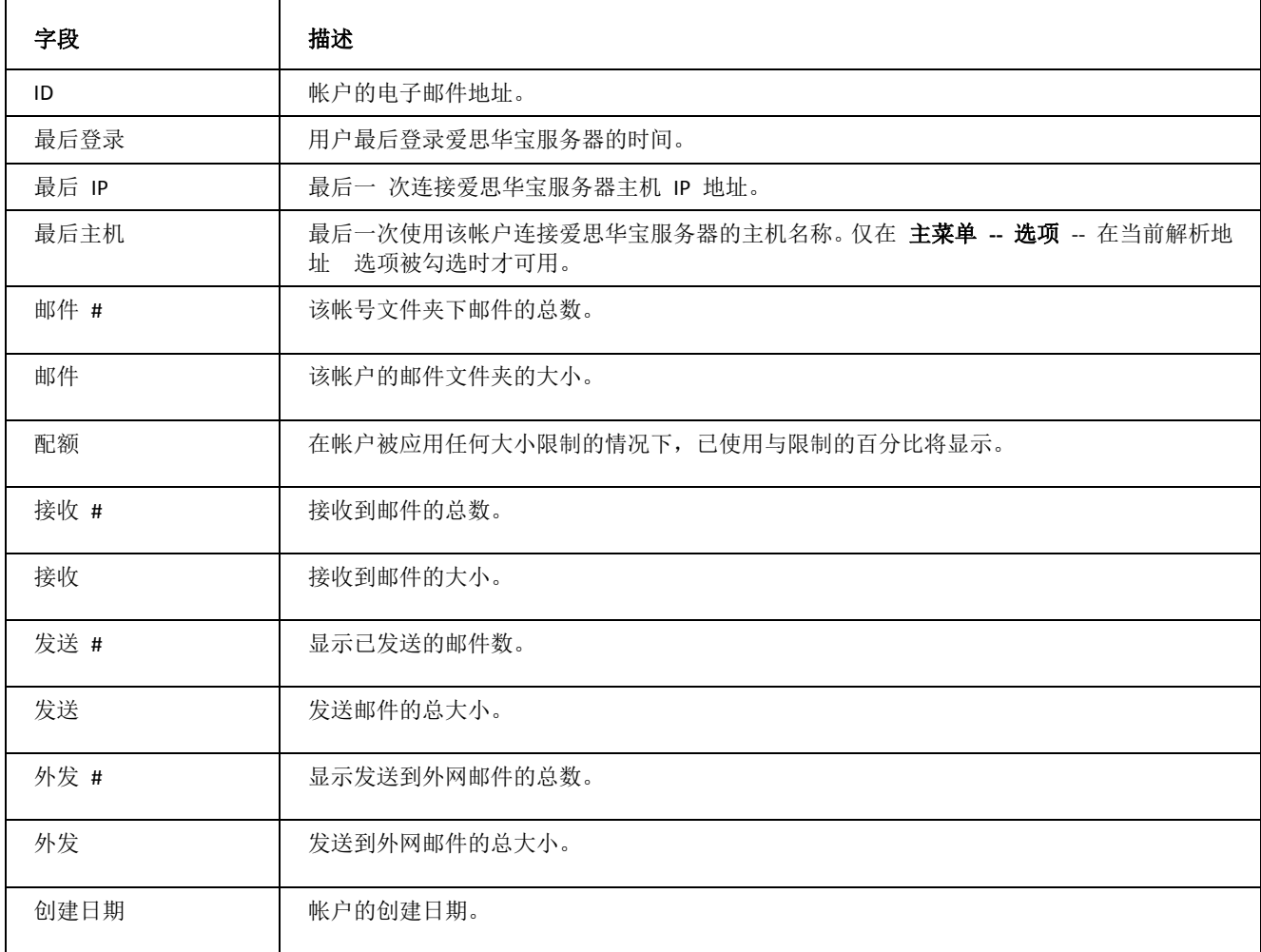

# <span id="page-29-0"></span>空间

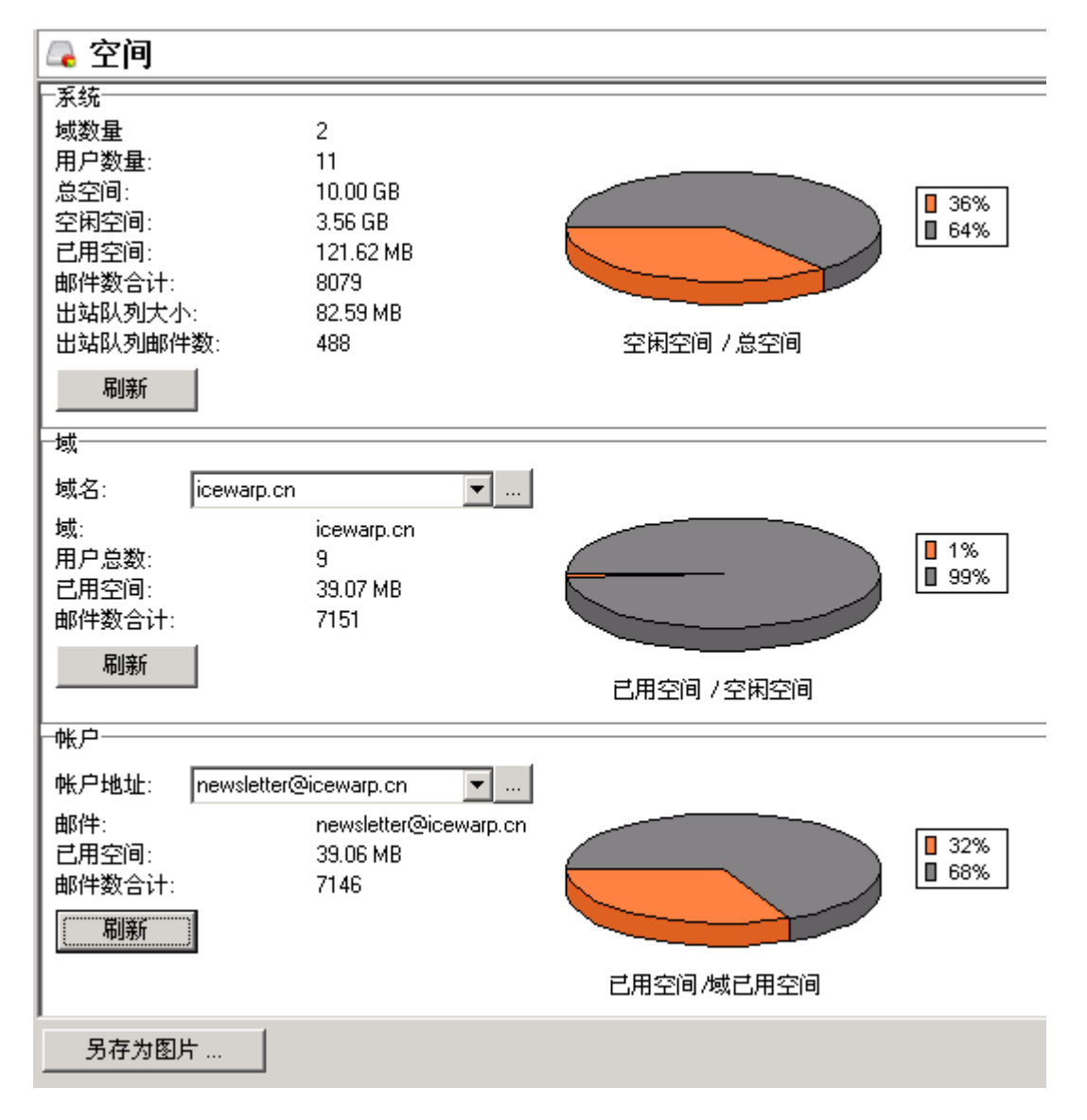

空间 选项卡允许您查看当前服务器的空间统计。要计算空间信息,请按刷新按钮,每个部分均将计算先前的卷计数。 您可以直接键入所关注的邮件地址或域,但您在 域及帐户**-**域名设置及用户管理 选择目标,单击右键并选择 空间 或 者,您可以在此单击用户名单并选择 空间 会更方便。

还有一种选择帐户、群组和域的可行方法: 通过 选择帐户 对话框使用 ... 按钮。

爱思华宝服务器会通过浏览该系统目录下的所有文件和对象计算当前空间。这表示该计算是以文件系统为基础的。如 果您的文件太多,这可能需要花点时间,因而,请确保正确地使用它。